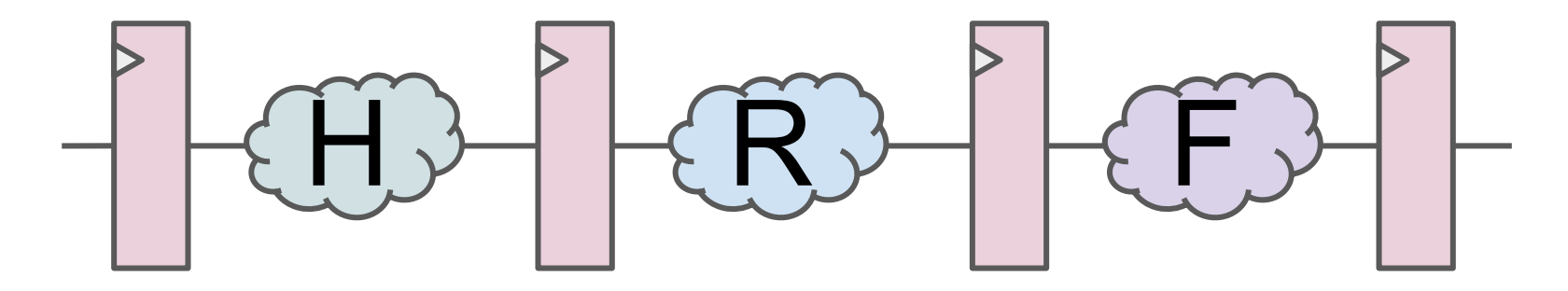

# HDL, RTL and FPGA: Lab 1

Your first step in designing digital hardware

Yuri Panchul, Senior Hardware Design Engineer, MIPS Lecture for Innopolis University - 2018-01-25

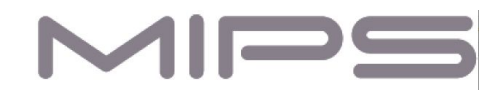

#### The informal explanation of acronyms

- HDL Hardware Description Language
	- A language to design, simulate and verify circuits. We will use Verilog-2001.
- RTL Register Transfer Level
	- A methodology to describe a circuit using HDL in a way that allows semi-automated conversion of the code into a blueprint for a physical chip manufactured on a foundry
- ASIC Application-Specific Integrated Circuit
	- An example of ASIC is a chip that runs Android on your smartphone
- SoC System on Chip
	- An ASIC that has one or several processor cores, memories and other components that form the whole computer system on a single chip
- FPGA Field-Programmable Gate Array
	- A reconfigurable chip we will use as a substitute for manufacturing an ASIC

#### Hardware/software dualism - an informal example

#### Microcontroller (embedded chip, ASIC, SoC)

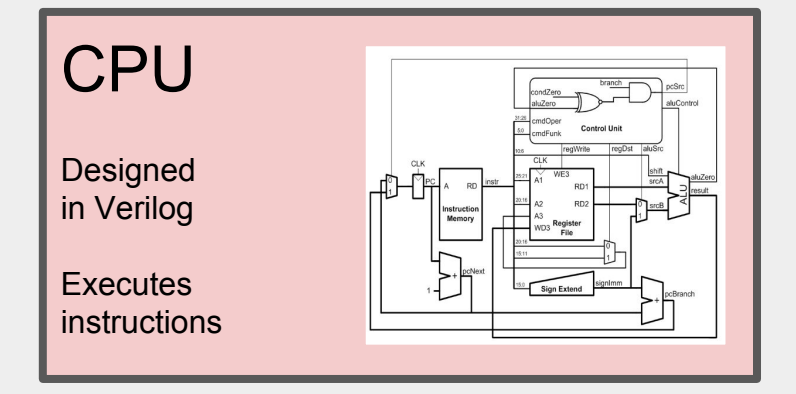

#### **Memory** Contains a program, a sequence of instructions Compiled from C or a similar language **18800005 00001025 00451021 0044182a 5460fffe 00451021 03e00008 00000000**

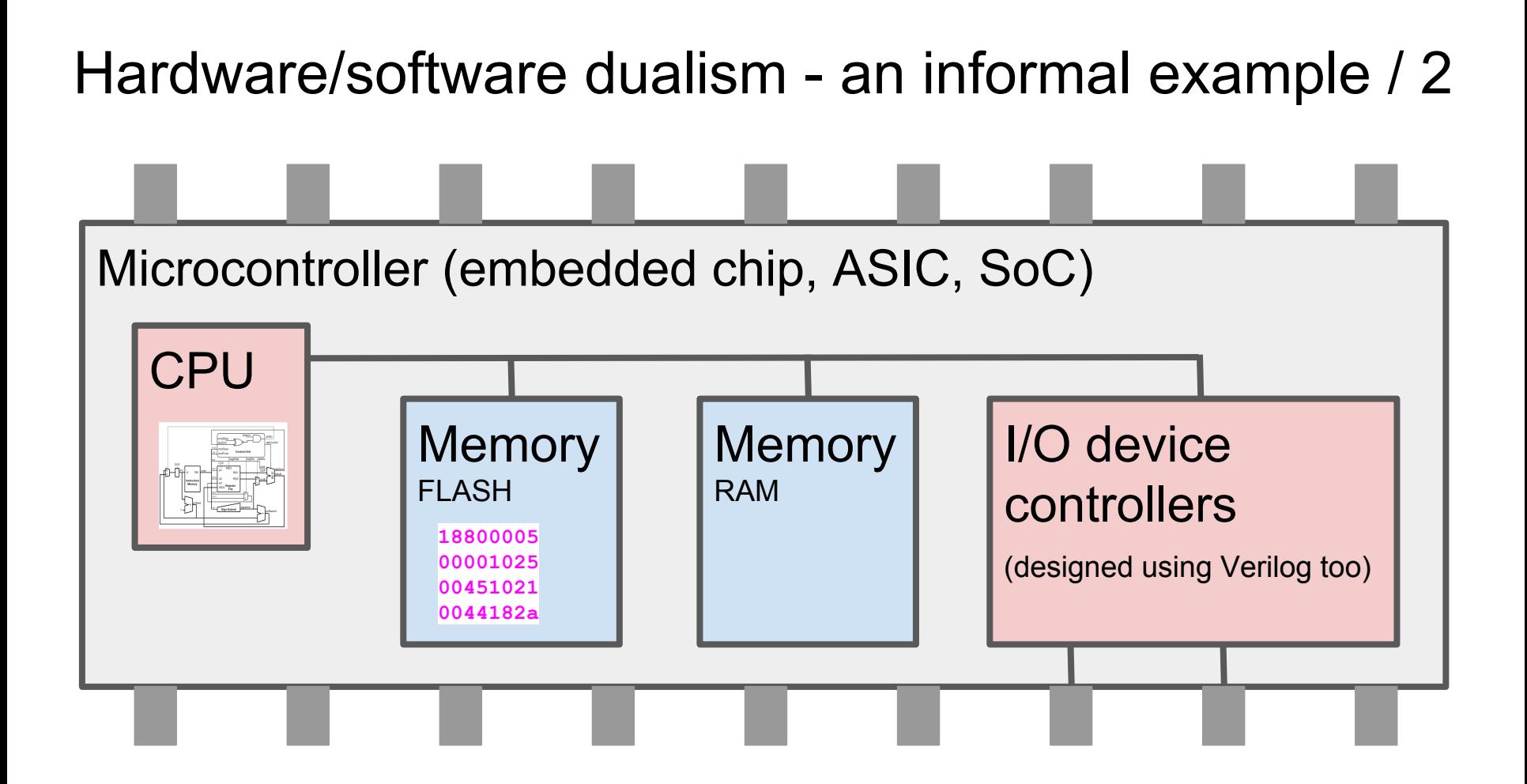

#### Software: from C to processor instructions

**C: int f (int a, int b) { int s = 0; while (s < a) s += b; return s; } Assembly: sum: blez \$4, exit move \$2, \$0 addu \$2, \$2, \$5 loop: slt \$3, \$2, \$4 bnel \$3, \$0, loop addu \$2, \$2, \$5 exit: jr \$31 nop Machine code 18800005 00001025 00451021 0044182a 5460fffe 00451021 03e00008 00000000**

#### Circuits: from Verilog to transistors (simplified)

```
module counter
(
   input clock,
   input reset,
   output logic [1:0] n
);
   always @(posedge clock)
   begin
     if (reset)
        n <= 0;
     else
       n \leq n + 1;
   end
endmodule
```
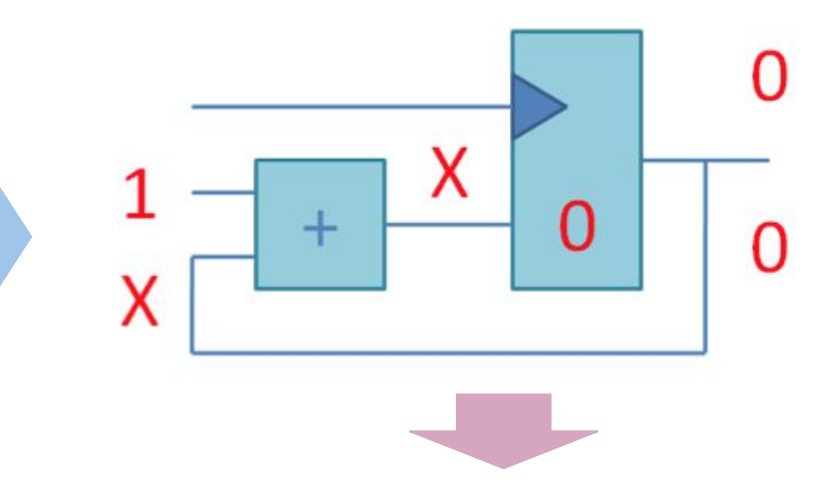

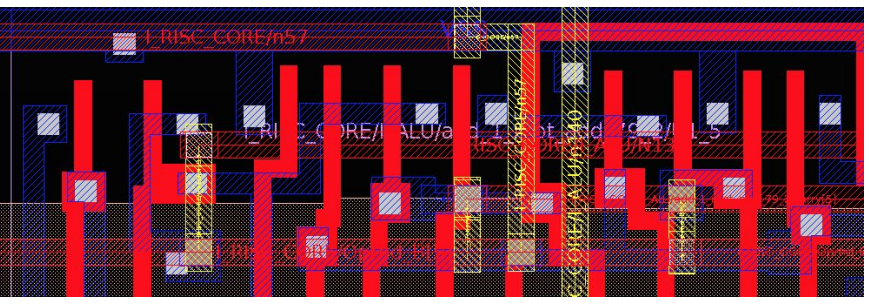

### What is an FPGA? A simplified explanation

A matrix of cells with changeable function

One cell can become AND, another OR, yet another one bit of memory

An FPGA does not contain a fixed CPU, but can be configured to work as a CPU

A picture from http://jjmk.dk/MMMI/PLDs/FPGA/fpga.htm

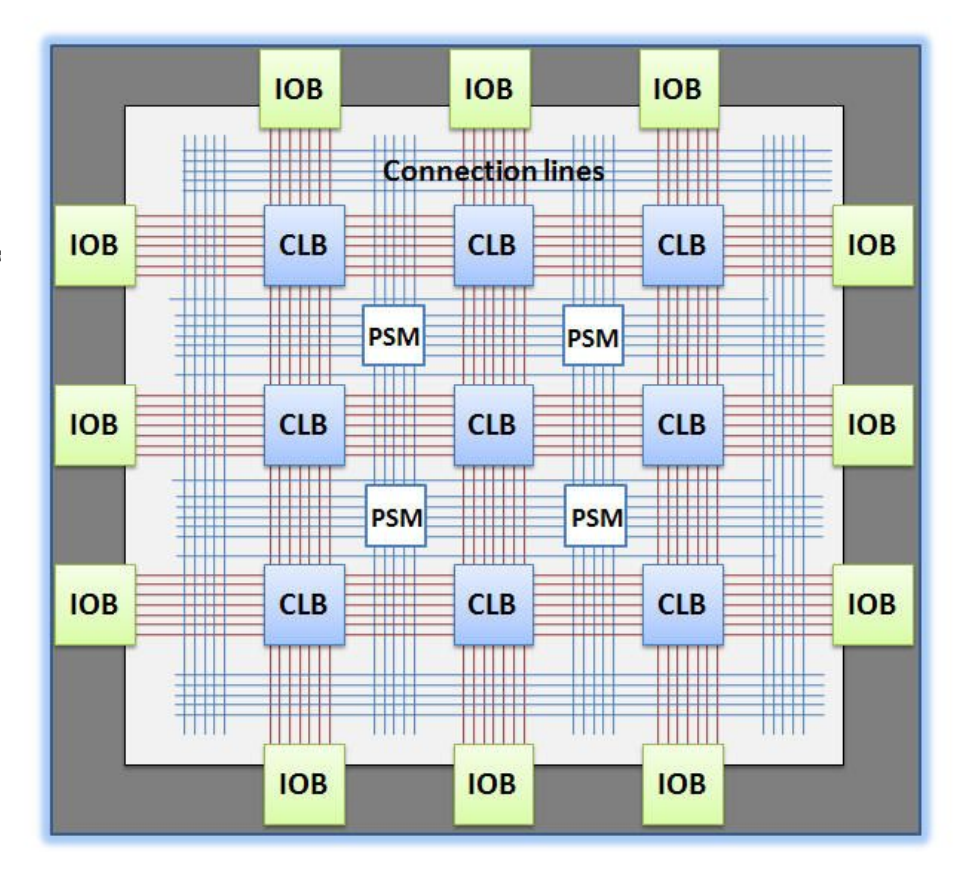

**IOB** Input Output Block

**CLB** Configurable Logic Block

**PSM** Programable **Switch Matrix** 

**Connection lines** Single, Long Double, Direct

#### What is inside an FPGA cell?

Each cell has multiplexers or muxes

A mux is a device that implements choice: "if " in hardware

Muxes are connected to bits of memory, loaded from outside the FPGA

This allows forming circuits inside an FPGA by changing the contents of configuration memory

Pictures are from<https://breadboardgremlins.wordpress.com/what-is-an-fpga/> and <http://www2.engr.arizona.edu/~rlysecky/courses/cs168-04w/lab7/lab7.html>

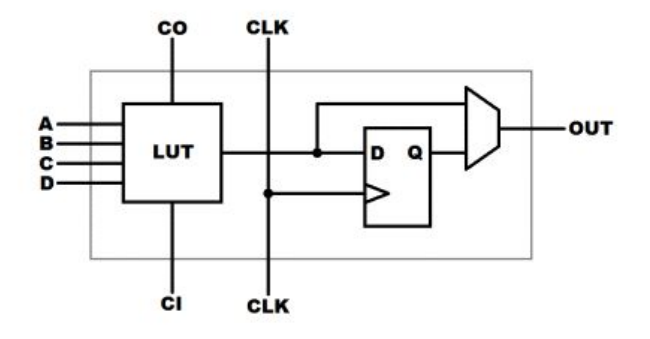

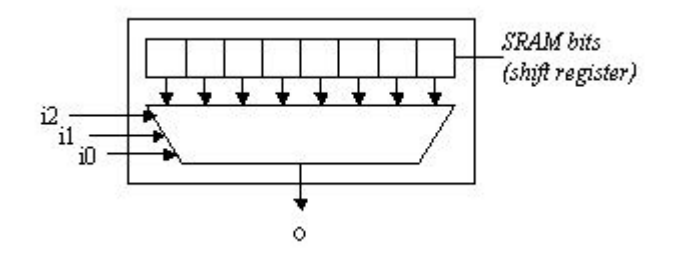

#### Twelve basic ideas of digital hardware design

- **Gate**
- **Area**
- **Delay**
- **Parallelism**
- **Module**
- **Testbench**
- **Clock**
- **Reset**
- D-Flip-Flop
- **Power**
- **Finite State Machine**

**Pipeline** 

We color-code the topics of Lab 1 in green, the topics of Lab 2 in blue and the topics of Lab 3 in purple.

#### A hardware design can be partitioned into

- Combinational logic
	- Used to calculate logic and arithmetical functions
- Sequential logic
	- Allows hardware to have memory and repeat actions
- The first lab covers only combinational logic

#### Combinational logic

- The outputs of the group of components depend only on inputs
- You set inputs and get outputs after some time
- This group is called "a combinational cloud"
- Used to calculate logic and arithmetical functions

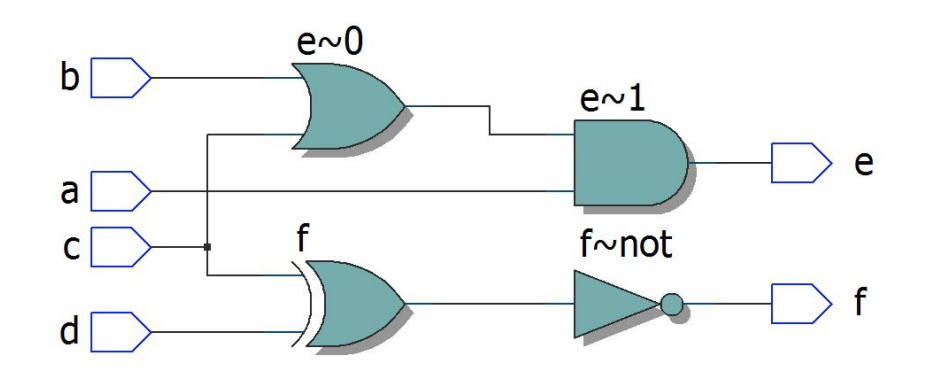

```
module top 
(
     input a, b, c, d,
     output e, f
);
    assign e = a \& (b \mid c);
    assign f = \sim (c \land d);
```
#### **endmodule**

### Sequential logic

- The outputs of the partition depend not only on inputs but also on internal state, stored in registers
- Change of the state is synchronized by a clock signal
- Allows hardware to be smart memorize the intermediate results and iterate

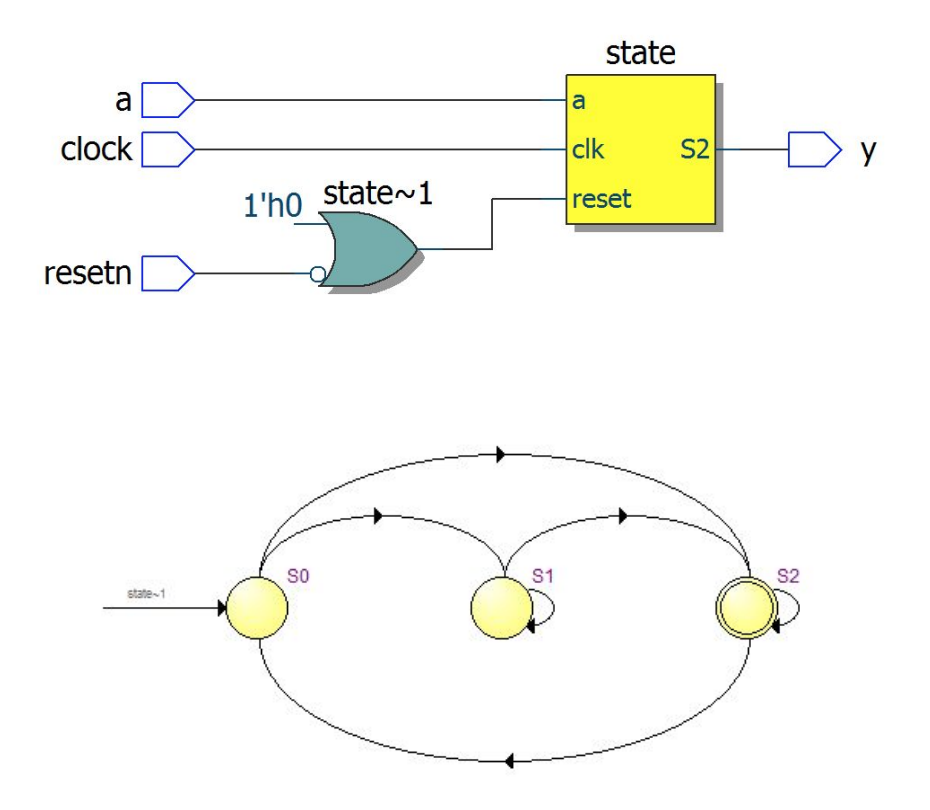

#### Lab 1 exercises

- 1. Simulating a combinational module
	- a. Ports, continuous assignments, testbench, delay, waveforms
	- b. We will use ModelSim PE Student Edition from Mentor Graphics
- 2. Synthesizing a combinational module with basic gates
	- a. Logic synthesis, constrains, synthesized schematics, FPGA configuration
	- b. We will use Intel Quartus Lite Edition and Terasic DE10-Lite FPGA boards
- 3. Homework: Synthesize a combinational module that uses input from a button and muxes to output either your first name or last name to a multi-digit 7-segment indicator

#### Clone a repository from GitHub

**Organization** 

## <https://github.com/MIPSfpga>

**Repository** 

# digital-design-lab-manual

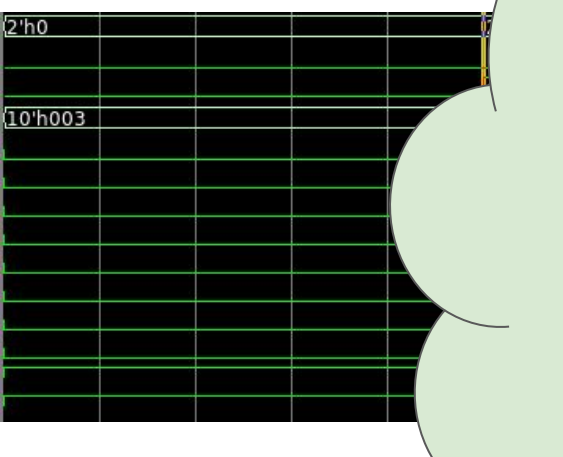

Exercise 1: Simulating a combinational module

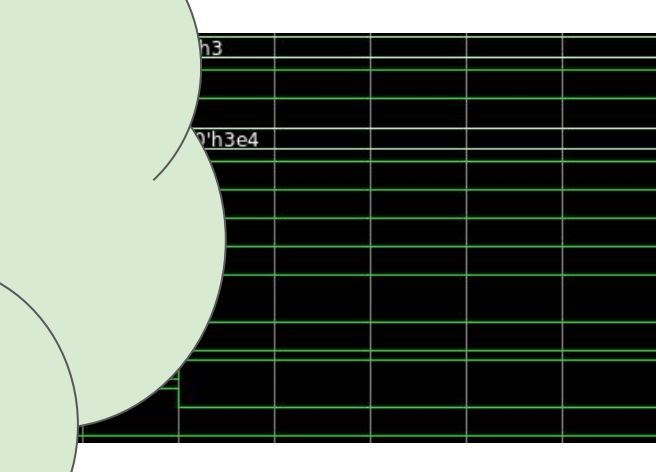

#### The design module - 1

- lab 01/src/lab1 hdl/lab1.v
- The unit of design is called "module"
- Module has a name and a list of ports
- Each port has a direction
	- input, output or inout
- Each port has a width / vector dimension
	- $\circ$  "[9:0]" means "10 bits from LED [9] through LED [0]"
	- If no dimension, 1-bit port assumed, such as "input ABC"

module lab1  $\lceil 1:0 \rceil$  KEY, input output [9:0] LED  $)$ ;

#### The design module - 2

- lab 01/src/lab1 hdl/lab1.v
- wire  $a = -$  KEY  $[0]$ ; wire  $b = -$  KEY [1];
- "wire" declaration creates an intermediate connection between ports, other wires or "reg" variables to be discussed further
- wire can be 1-bit wide, or multiple bit wide, like "wire [4:0] A"
- The assignments to wires are continuous
	- Every time the expression on right hand side changes, it triggers change of the wire on left hand side
- Wires can be optimized away by the synthesis software

### The design module - 3

// Basic gates AND, OR and NOT assign LED  $[0] = a & b;$ assign LED  $[1] = a | b;$ assign LED  $\lceil 2 \rceil = -a$ ;

- lab 01/src/lab1 hdl/lab1.v
- The keyword "assign" is used for continuous assignments to an already declared port or a wire
- Note that the assignments do not assume a specific order they semantically happen whenever the right hand side changes
- The HDL simulator is event-driven, it schedules the assignment evaluations by putting them into a queue of events
- HDL synthesis simply creates a netlist (graph) for an electric circuit

- lab\_01/src/lab1\_hdl/simulation/testb ench.v
- The testbench module (TB) is for simulation only, it is never synthesized
- TB contains a special program that tests the design module
- The design module instantiated inside TB is frequently referred to as DUT, Design under Test

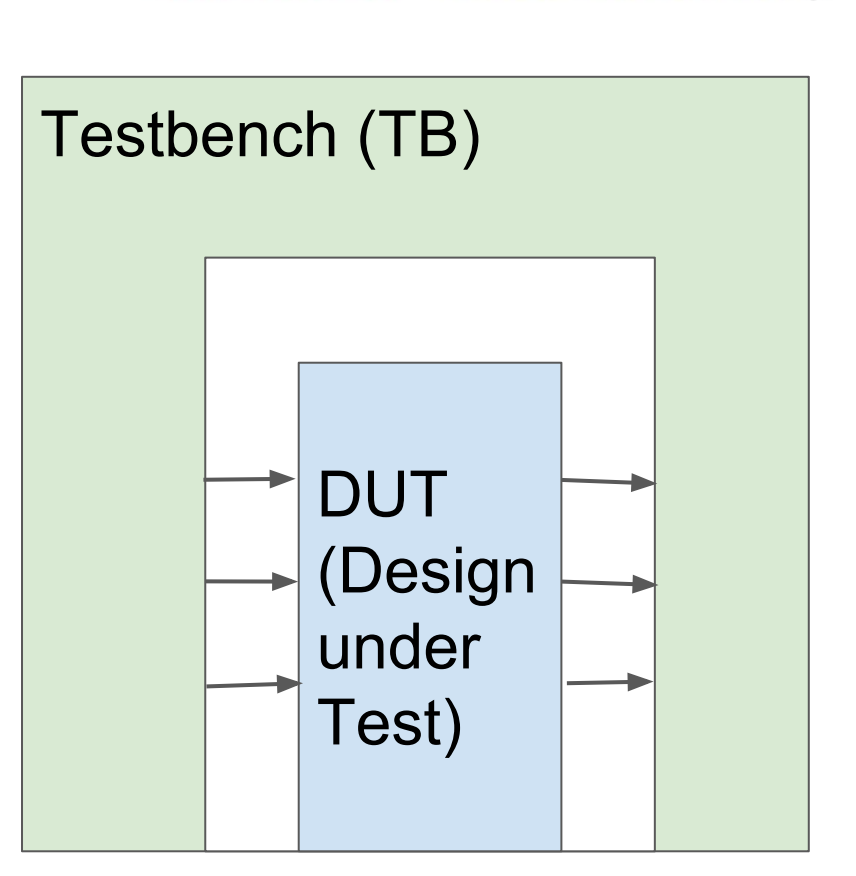

module testbench;

- lab 01/src/lab1 hdl/simulation/testb ench.v
- **Testbench** 
	- Instantiates Design under Test
	- Drives stimulus
	- Checks the responses
- Testbench may also call functions in other languages (like C) to make verification environments more sophisticated

# Testbench (TB) **DUT** (Design under Test)

module testbench;

- Module instantiation connects the design module's ports to the variables declared in the testbench
- Module instantiation looks like a function call, but it is not.
	- The DUT instance is physically put inside the testbench module
	- The connections between TB variables and DUT ports are continuous, just like the left and right sides of "assign".

lab\_01/src/lab1\_hdl/simulation/t estbench v

// input and output test signals req  $\lceil 1:0 \rceil$  key; wire  $[9:0]$  led;

// creating the instance of the lab1 - module name  $\frac{1}{2}$ // dut - instance name ('dut'  $lab1$  dut ( key, led );

- lab 01/src/lab1 hdl/simulation/testbench.v
- Our TB generates stimulus in the simplest way:
	- Assign a value to a variable connected to DUT input port
	- Wait using #delay construct that causes simulator to postpone the execution of the next statement for a number of specified time units

initial begin  $key = 2'b00;$  $#10;$  $key = 2'b01;$  $#10;$  $key = 2'b10;$  $#10;$  $key = 2'b11;$  $#10;$ end

- lab 01/src/lab1 hdl/simulation/testbench.v
- Keyword "initial" means that the next statement is executed at the beginning of the simulation.
- "begin/end" means that the statements inside are executed sequentially.
- The assignments denoted with "=" inside "begin/end" are called "blocking assignments". They are executed sequentially, not in parallel ("block the execution").

initial begin  $key = 2'b00;$  $#10;$  $key = 2'b01;$  $#10;$  $key = 2'b10;$  $#10;$  $key = 2'b11;$  $#10;$ end

- lab 01/src/lab1 hdl/simulation/testbench.v
- The constant 2'b10 means "two bit-wide" binary number 10".
- $\bullet$  The time unit in  $\#$ 10 and simulation precision can be specified using `timescale directive. We will see this time later on simulation waveforms. If we put this directive at the beginning of the file, #10 means "10 nanoseconds":

timescale 1 ns / 100 ps

initial begin  $key = 2'b00;$  $#10;$  $key = 2'b01;$  $#10;$  $key = 2'b10;$  $#10;$  $key = 2'b11;$  $#10;$ end

- lab 01/src/lab1 hdl/simulation/testbench.v
- reg declaration means "a variable that can be assigned inside a begin/end block"
- Smonitor statement in initial block tells the simulator to print the specified text into the simulation log whenever any of the variables change

initial

\$monitor("key=%b led=%b", key, led);

reg  $\lceil 1:0 \rceil$  key;

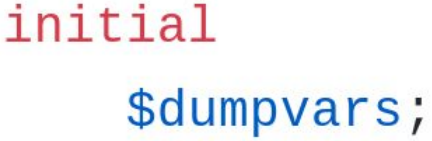

- lab 01/src/lab1 hdl/simulation/testbench.v
- **Sdumpvar** statement in initial block tells the simulator to generate the simulation waveforms.
- A waveform is a database of signal changes for debugging the design.
- The waveform can be viewed in a waveform viewer, either standalone (an example: GTKWave), or integrated into a Verilog simulator.

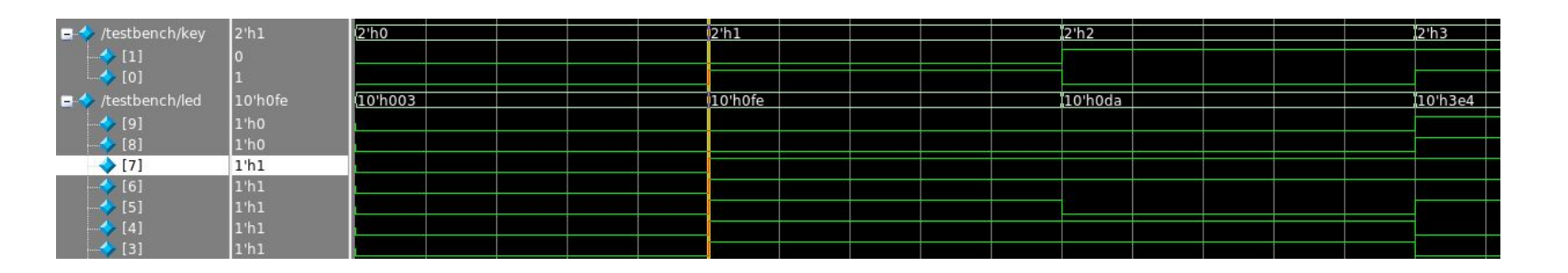

#### Batch file to run the simulation

- lab 01/src/lab1 hdl/simulation/01 simu late\_with\_modelsim.bat
- Creates a directory for temporary files, produced by ModelSim simulator
- Invokes the simulator executable *vsim.*
- *vsim* reads a stream of proprietary commands from a script file written in TCL (Tool Command Language).

```
rem recreate a temp folder for
rd /s /q sim
md sim
cd sim
```
rem start the simulation vsim -do ../modelsim\_script.tcl

• If you work under Linux, you can write a shell script that does the same.

#### TCL script file for ModelSim

- lab 01/src/lab1 hdl/simulation/modelsi m\_script.tcl
- TCL (pronounced "tickle" or tee cee el) is a scripting language used since 1990s in many EDA tools (EDA - Electronic Design Automation).
- You don't need to know it well, just copy somebody else's scripts for your projects.

# create modelsim working library vlib work

# compile all the Verilog sources vlog ../testbench.v ../../lab1.v

# open the testbench module for simulation vsim -novopt work.testbench

# add all testbench signals to time diagram add wave sim:/testbench/\*

```
# run the simulation
run -a11
```
# expand the signals time diagram wave zoom full

#### Now run everything, modify the code and run again

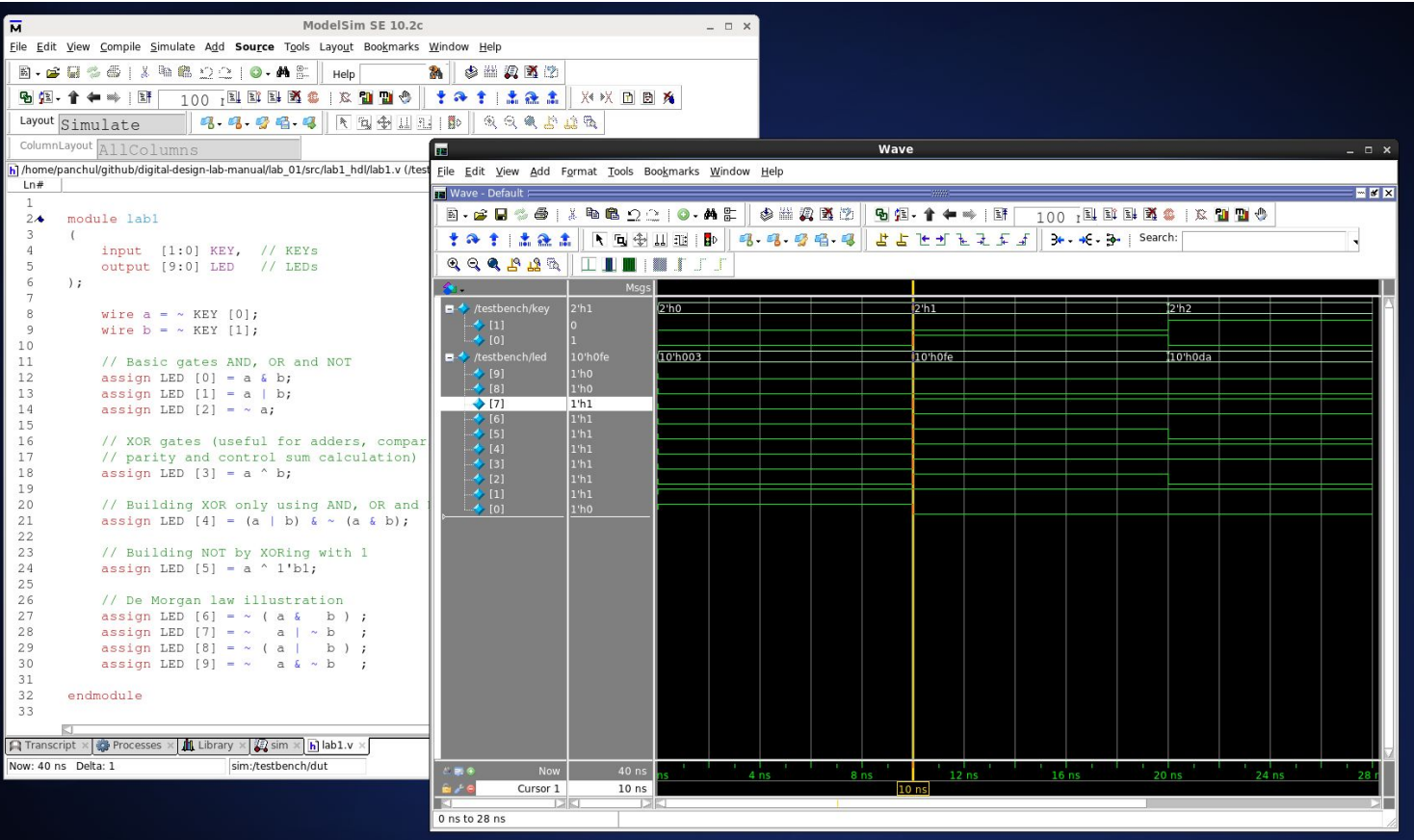

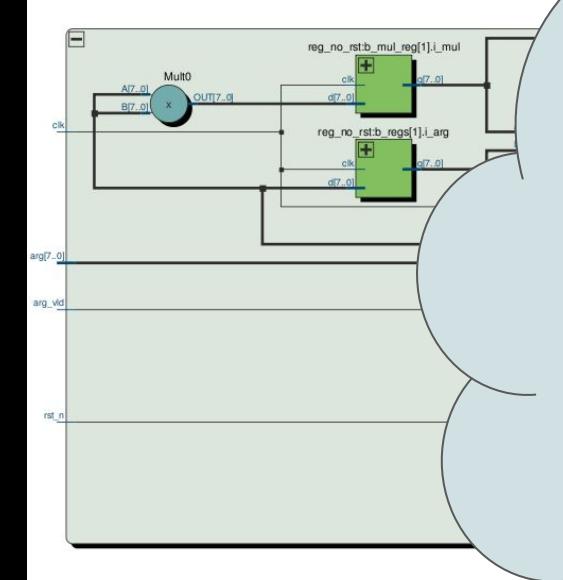

Exercise 2: Synthesizing a combinational module with basic gates

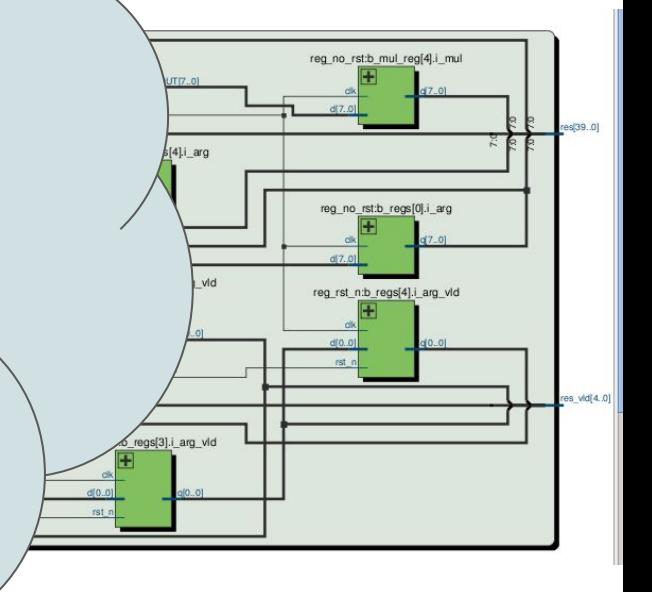

#### The main Quartus project file

- lab\_01/src/lab1\_hdl/synthesis/lab1.qpf
- It is OK for the Quartus project file to be empty.
- Quartus usually stores some dates and versions there for Intel / Altera customer support.
- All the essential synthesis settings are not in .qpf, but in other files, .qsf and .sdc.

```
QUARTUS_VERSION = "17.0"
DATE = "12:11:55 November 06, 2017"
PROJECT REVISION = "lab1"
```
#### TCL script with synthesis settings - 1

- lab 01/src/lab1 hdl/synthesis/lab1.qsf
- For this project you need only the four directives below, and some signal mapping assignments (see the next slide).
- You don't need to know all the script commands in the .qsf file.
- Just copy somebody's script and use the bare minimum settings.

```
set global assignment -name DEVICE 10M50DAF484C7G
set global assignment -name TOP LEVEL ENTITY lab1
set global assignment -name VERILOG FILE ../../lab1.v
set global assignment -name PROJECT OUTPUT DIRECTORY .
```
#### TCL script with synthesis settings - 2

• lab 01/src/lab1 hdl/synthesis/lab1.qsf

. . . . . . . . . .

- You need to map the port names in your design to the physical pins of the FPGA.
- The synthesis tool know the location of PIN B8 for chip 10M50DAF484C7G, but it has no idea that the board connects it to a button and you call it KEY[0].

set location assignment PIN B8 -to KEY[0] set location assignment PIN A7 -to KEY[1] set location assignment PIN A8 -to LED[0] set location assignment PIN A9 -to LED[1]

#### TCL script with synthesis settings - 3

- lab\_01/src/lab1\_hdl/synthesis/lab1.qsf
- Your .gsf file has to specify a so-called I/O standard for each signal connected to an FPGA pin.
- You don't need to know the meaning of the I/O standard property in this course.
- You can use wildcards for signal names when setting IO STANDARD.

```
set instance assignment -name IO STANDARD \
     "3.3 V Schmitt Trigger" -to KEY*
```
set instance assignment -name IO STANDARD "3.3-V LVTTL" -to LED\* . . . . . . . . . .

#### Before synthesis create a copy of project files

- lab 01/src/lab1 hdl/synthesis/make project.bat
- Intel / Altera Quartus Lite Edition creates a lot of temporary files
- It is convenient to run synthesis in a separate directory
- You have to copy project files into that directory
- To do this, run make project.bat [Windows] / run make project.sh

 $\#!/bin/sh$ 

rd /s /q project mkdir project copy \*.gpf project  $copy * qsf project$ 

 $rm -rf$  project mkdir project  $cp * . q[ps]$  f project

- 
- Do not confuse with File:Open
- Find project file in your temporary project directory
- Do not open project from the original directory
- Double-click "Compile Design" in Tasks window

## • File:Open Project Run synthesis in Intel Quartus

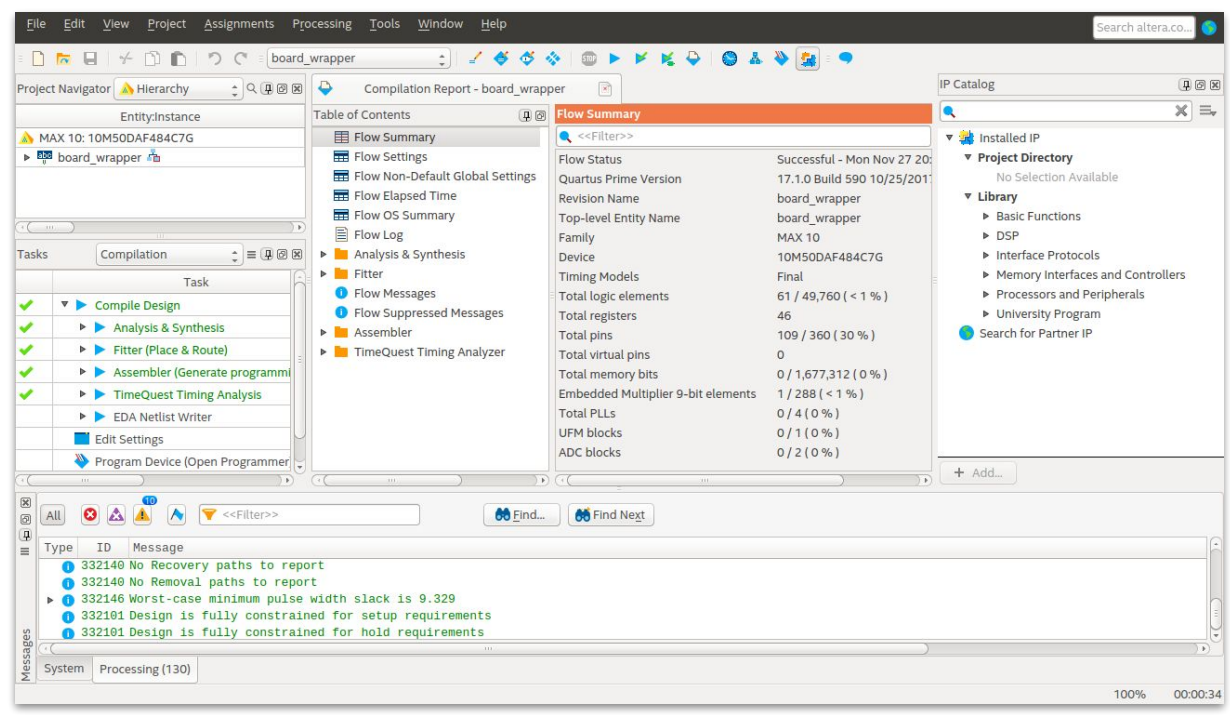

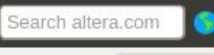

#### 66 **NQXVDECOALGQ**  $\qquad \qquad \mapsto$ 屋  $\overline{ }$ **中回因 ● top:1 + Netlist Navigator**

View Tools Window Help

File

Edit

 $\triangleright$   $\overline{1}$  top

- The task window menu has a viewer of FPGA-independent schematics.
- It shows the representation of your design after RTL analysis,
- but before mapping RTL to specific cells available in this particular FPGA

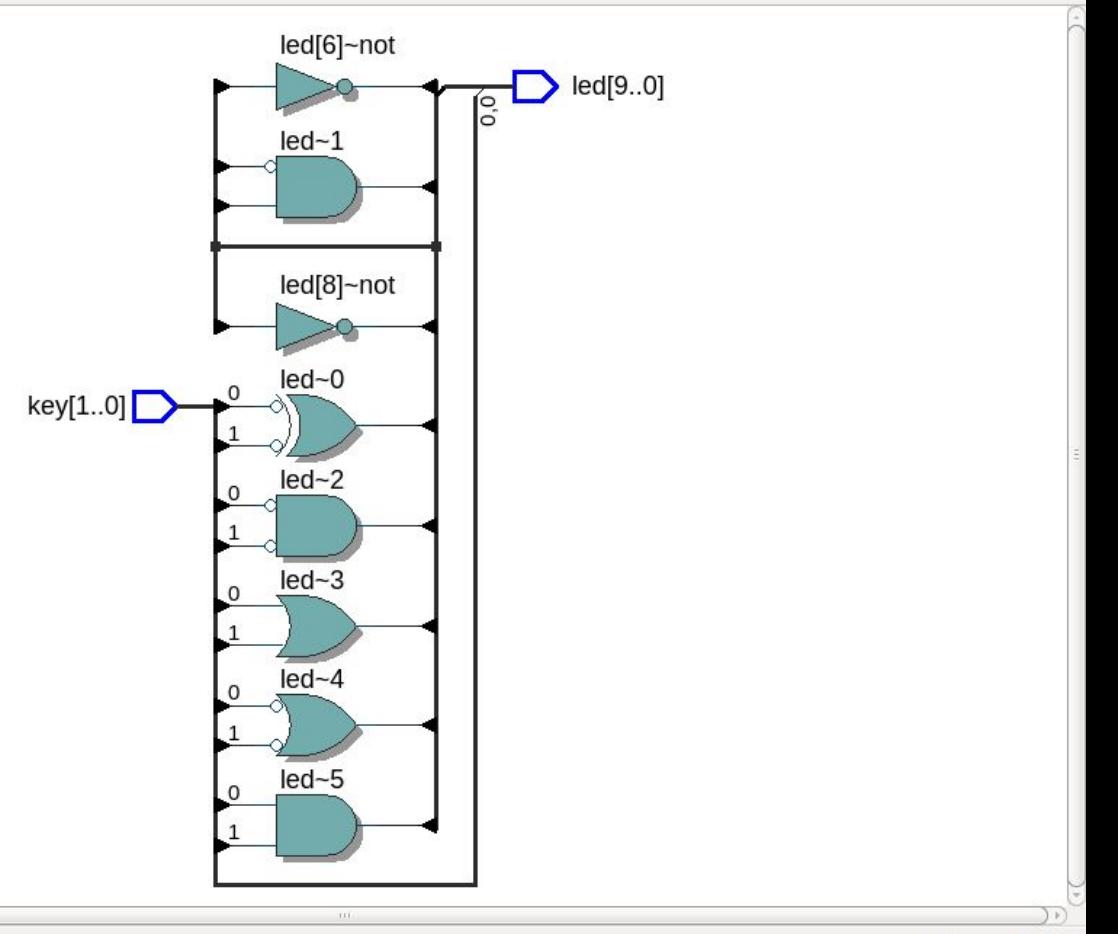

Search altera.com

#### Page: 1 of 1

**NQXVDEOOAAGE**  $\overline{a}$  $\qquad \qquad \mapsto$ 66 屋 **中回网 电 top:1 +** Netlist Navigator

Window Help

File

Edit

 $\triangleright$   $\overline{t}$  top

View

Tools

- The task window menu also has a viewer of mapped schematics,
- where all your logic is mapped to blocks that directly correspond to cells in the target FPGA.
- Compare this schematic to the schematic from the previous slide.

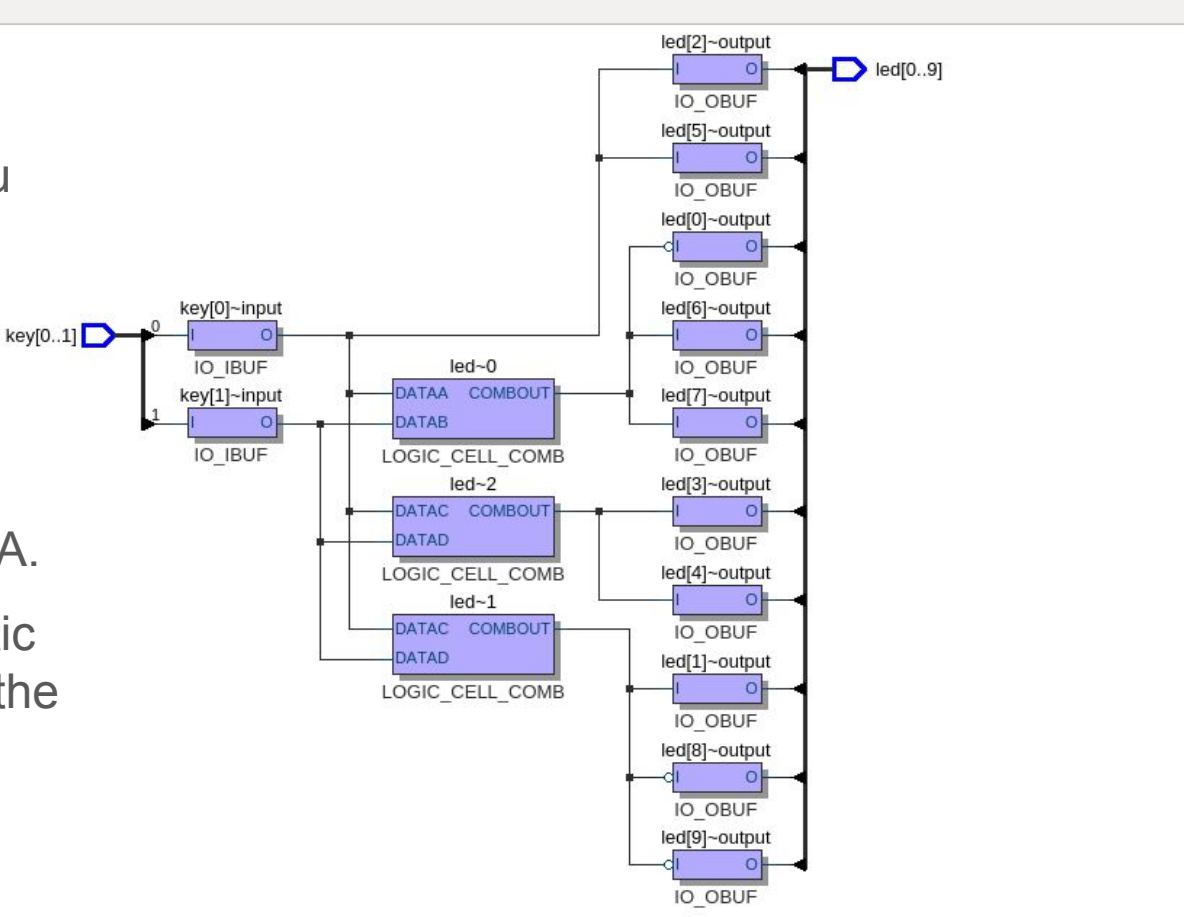

#### Terasic DE10-Lite FPGA board

- Inexpensive: \$85
- Academic price \$55
- Intel FPGA MAX 10 10M50DAF484C7G
- 50K cells, enough for designs with CPU cores like MIPSfpga
- On-board 64MB SDRAM
- Connects directly to PC for configuration

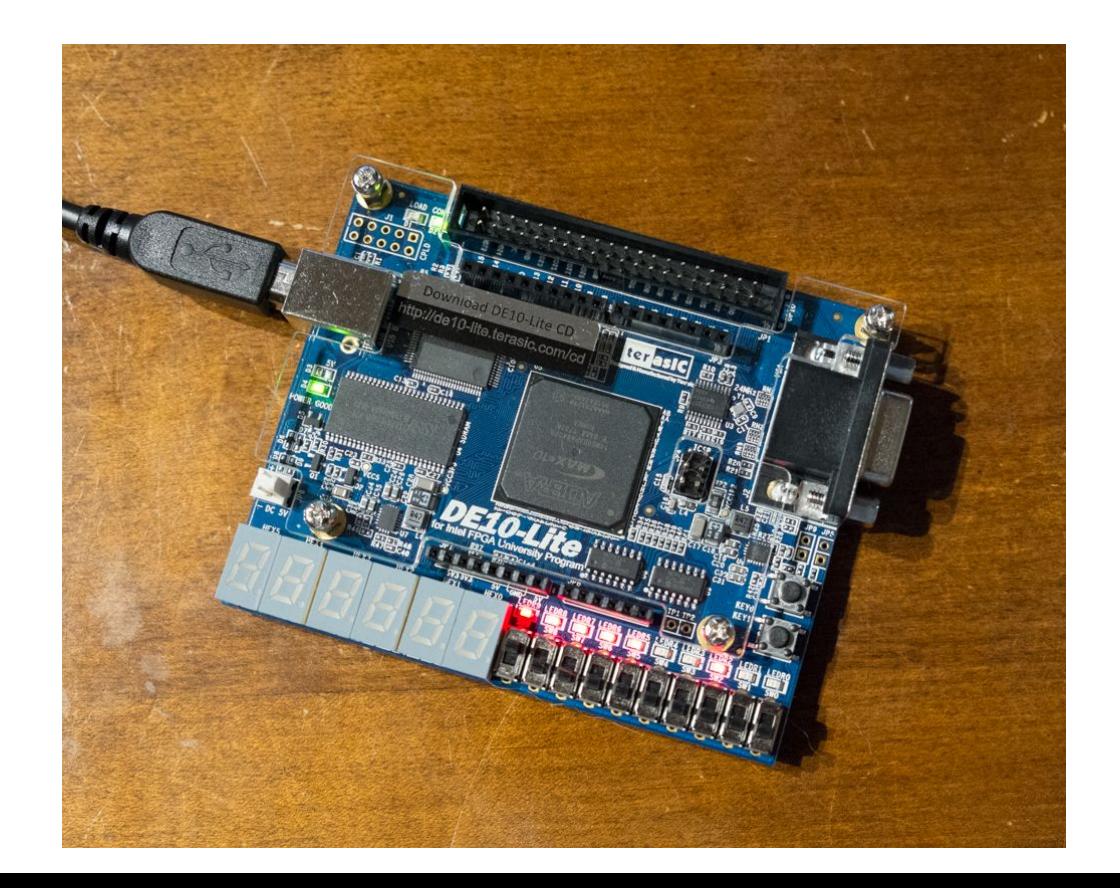

- Find and click on "Program Device" in Tasks window
- Programmer window should appear
- If you see "USB-Blaster" next to "Hardware Setup", the board is connected and found by software
- In this case just press "Start" button

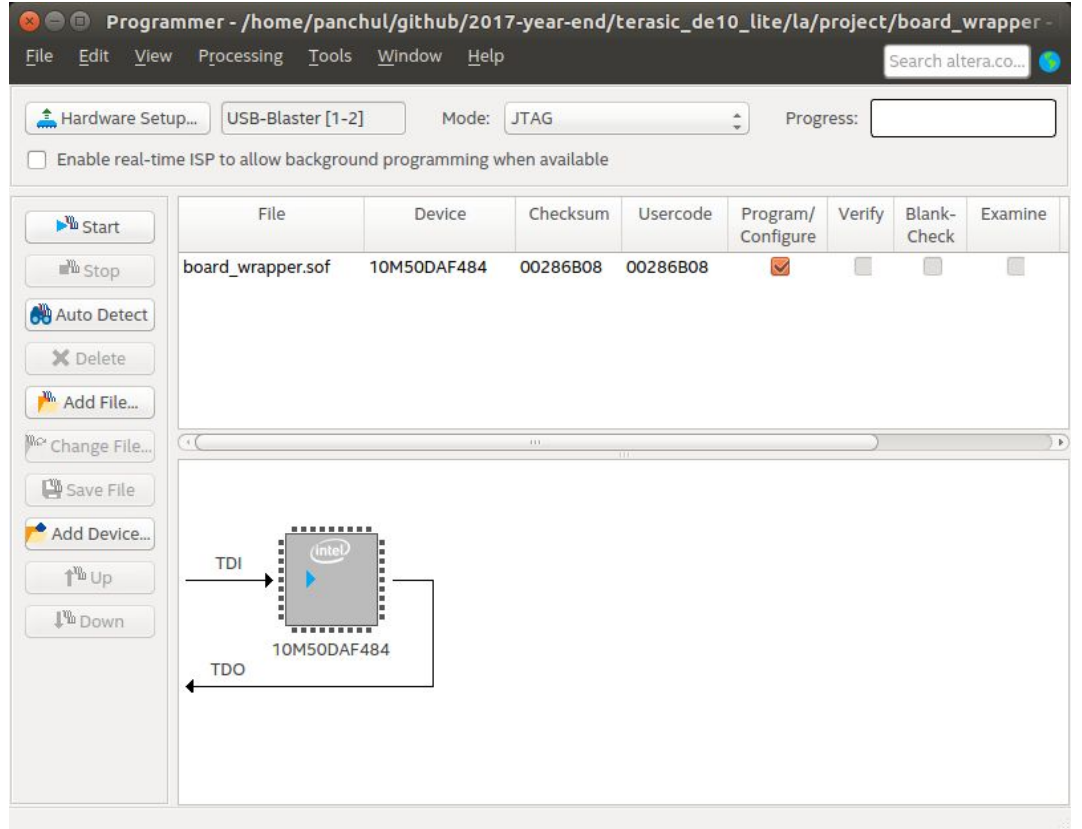

• If you see "No hardware", press "Hardware Setup"

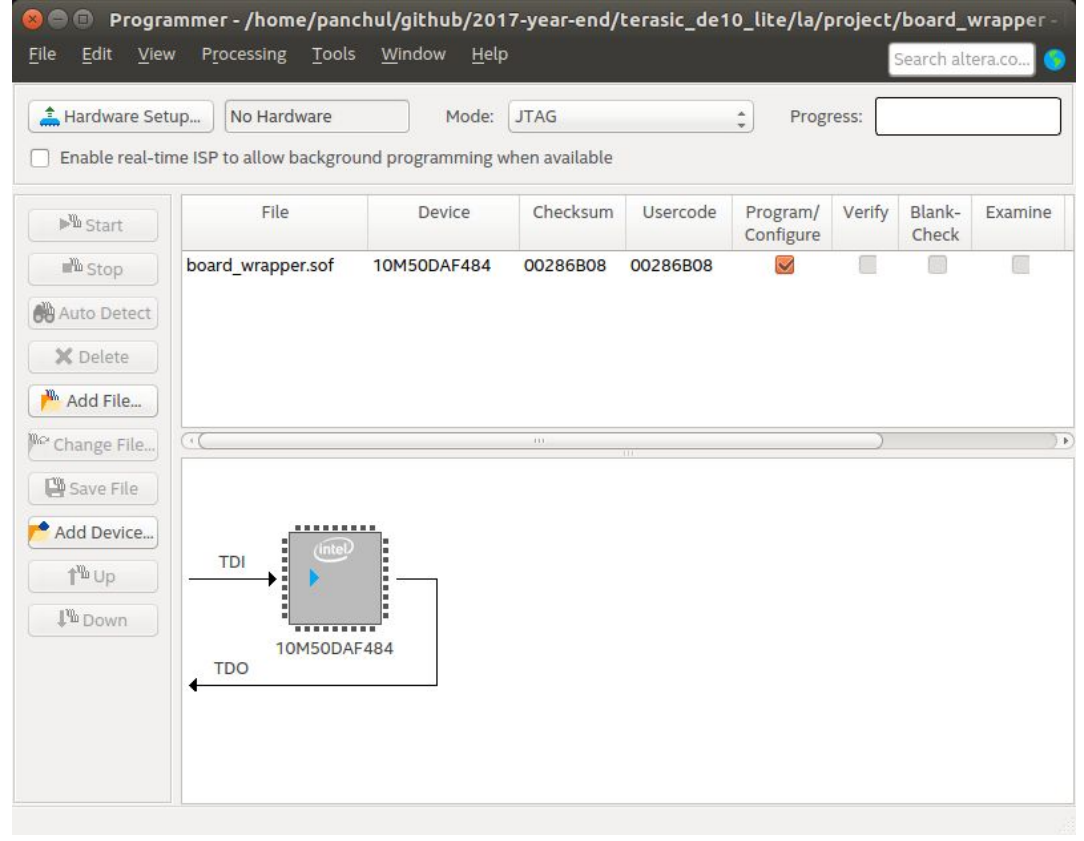

- "Hardware Setup" window should appear with "USB-Blaster" listed under "Hardware".
- If nothing is listed, check your USB cable connection.
- If the board is connected but nothing is listed, install USB-Blaster driver or resolve driver conflict.

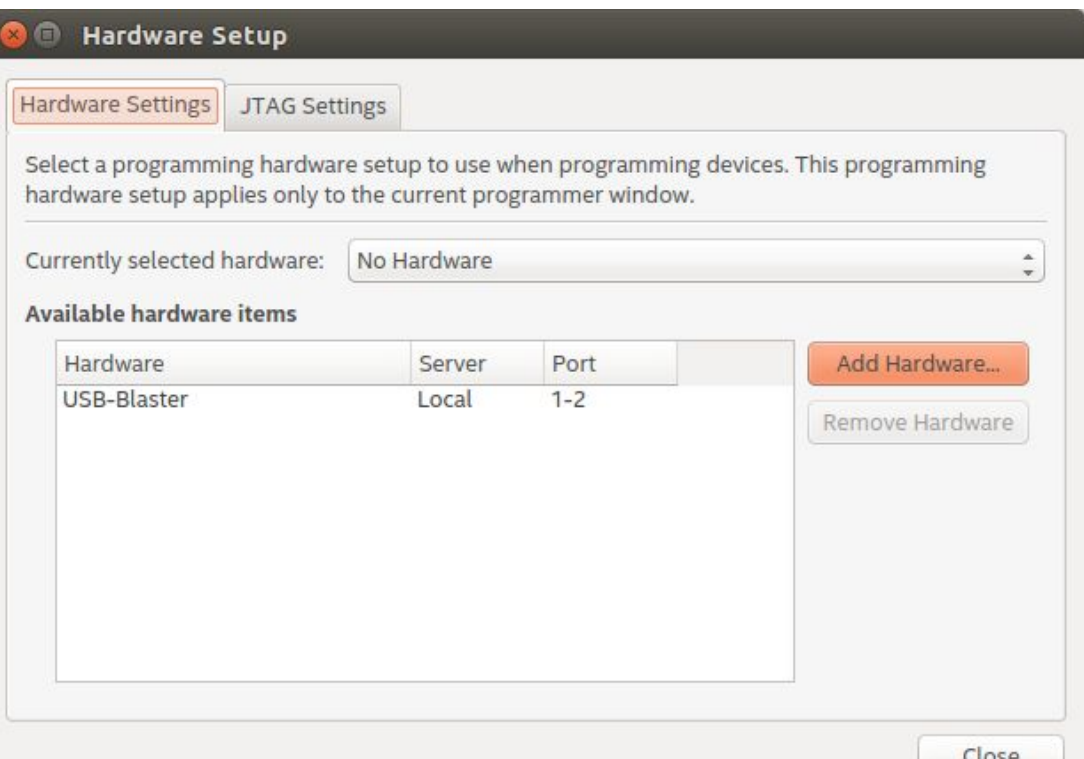

● Double-click on "USB-Blaster", then press "Close"

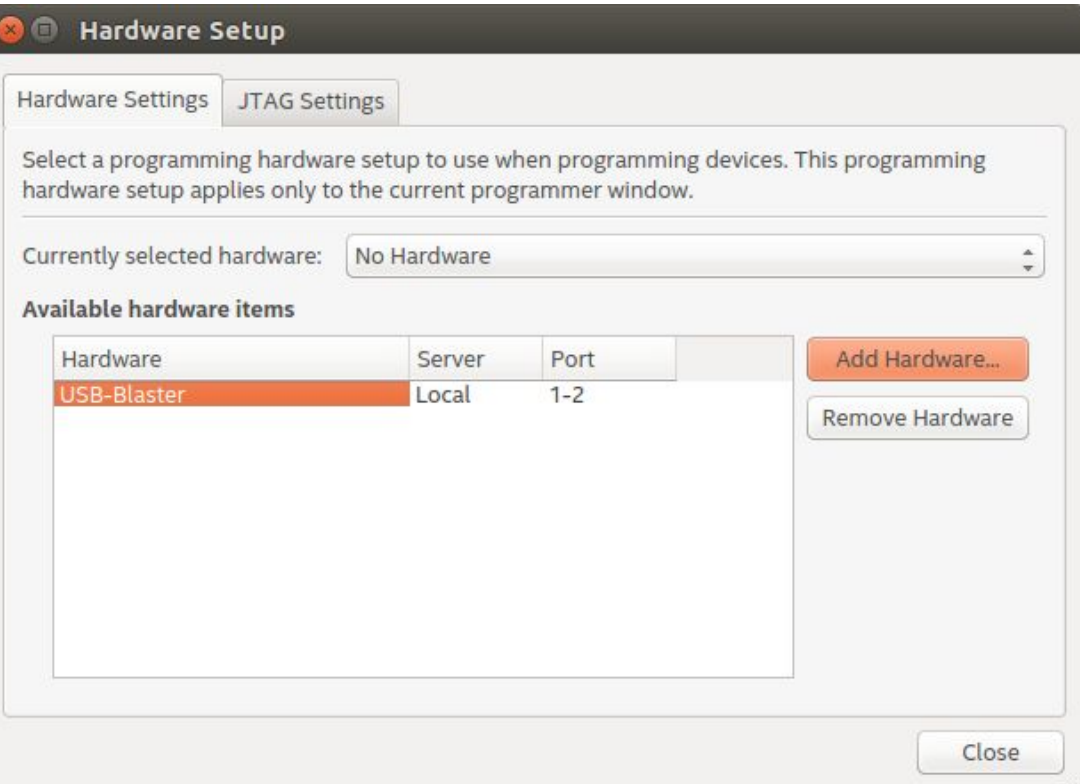

- Now the hardware setup problem should be resolved
- Just press "Start" button and see the "Progress" indicator becoming green.
- If "Progress" gets stuck, unplug USB cable, plug it in again and repeat.

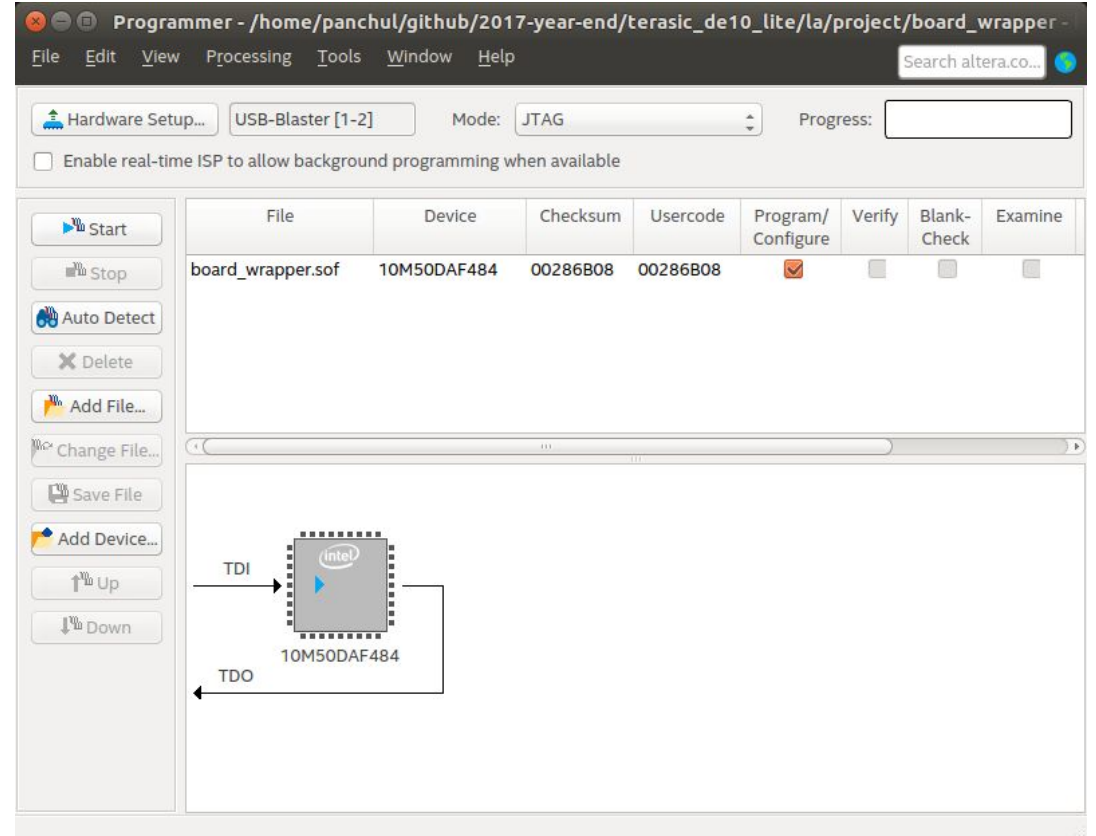

#### Add a new combinational element - MUX

- Multiplexers, or muxes, implement the selection between values in hardware.
- The simplest way to infer mux in hardware is to use ternary ?: operation.
- Modify the design with a mux, and re-run synthesis and FPGA configuration.

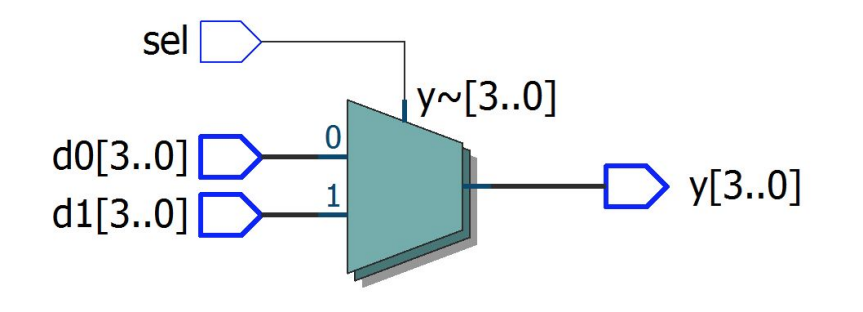

```
module mux 2 1
            [1:0] d0,
    input
            [1:0] d1,
    input
    input
                  sel,
    output [1:0] y
);
```
assign  $y = \text{sel}$  ? d1 : d0;

#### endmodule

#### Add new signals to expand the design with MUXes

- Two keys are not enough to demonstrate a mux because it is a ternary operation. You need to add news signals, connected to buttons and switches on the board
- Use the on-board 7-segment display to output digits or even letters
- Get the full .qsf file for DE10-Lite board from [https://github.com/yuri-panchul/2017-year-end/tree/master/terasic\\_de10\\_lite](https://github.com/yuri-panchul/2017-year-end/tree/master/terasic_de10_lite)

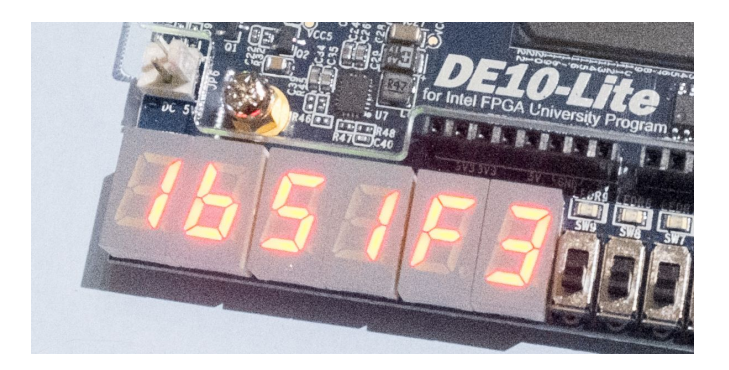

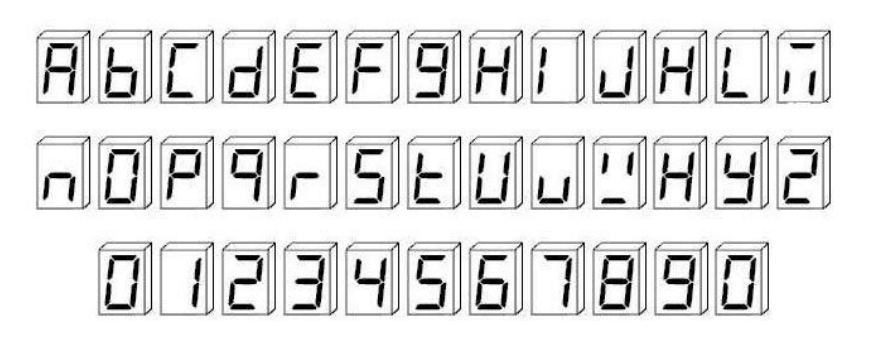

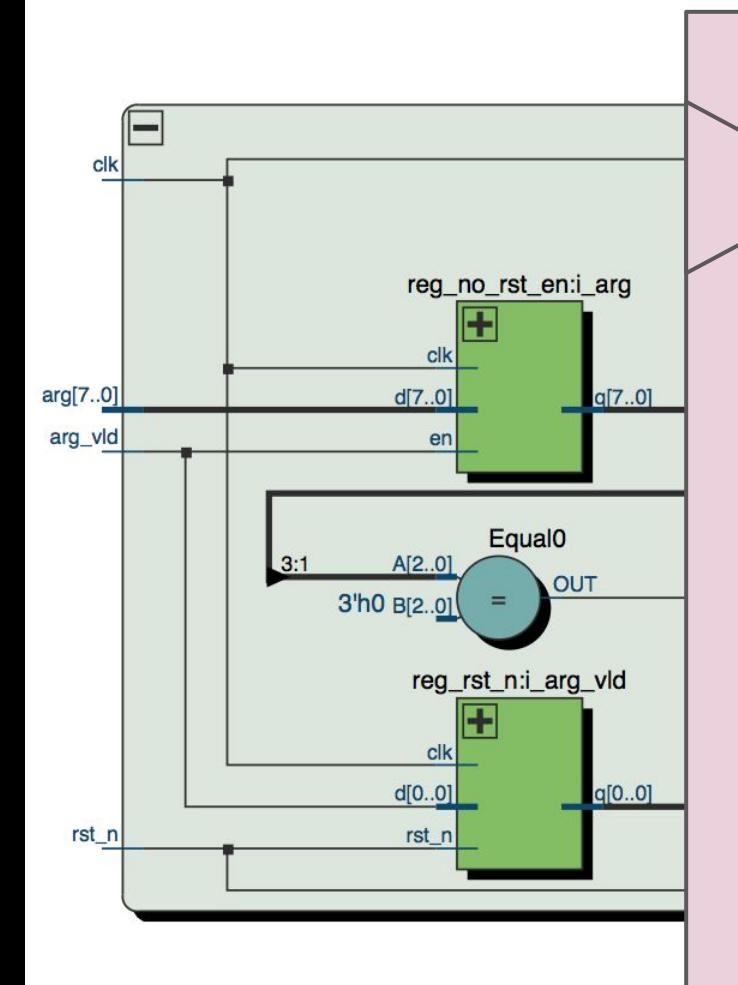

Preview of the next Lab: Simulating and Synthesizing the Sequential Logic

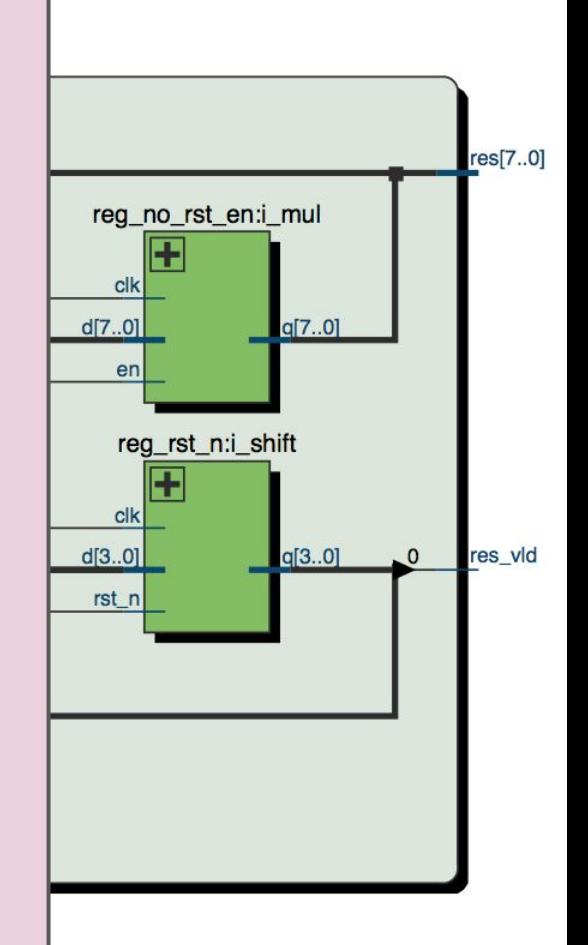

#### Computation in combinational logic is not instant

- It takes time for an electric signal to propagate.
- Before the results are ready, the outputs may contain random values.
- How to find when the results are ready?
- We can synchronize the computations with a special signal called clock.

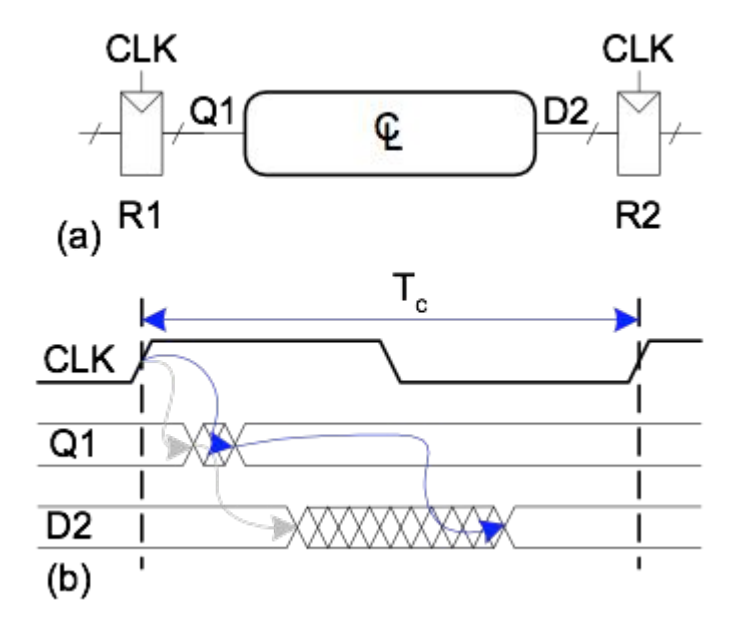

The picture is from Digital Design and Computer Architecture, 2nd Edition by David Harris and Sarah Harris. Elsevier, 2012

#### Clocks are useful not only to synchronize outputs

- Circuits synchronized with clocks are called sequential.
- Sequential circuits can also have memory and perform iterative computations.
- We will learn about sequential circuits in Lab 2.

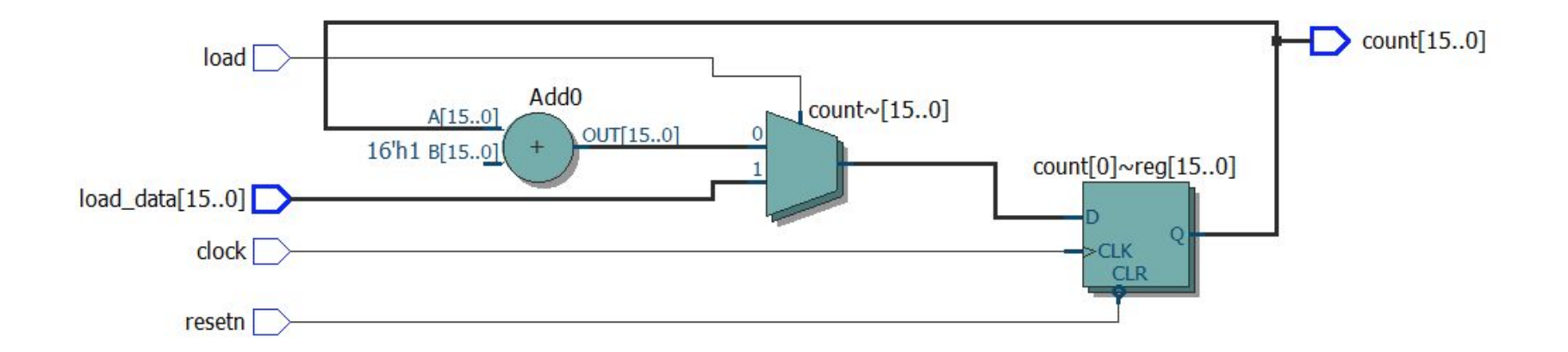

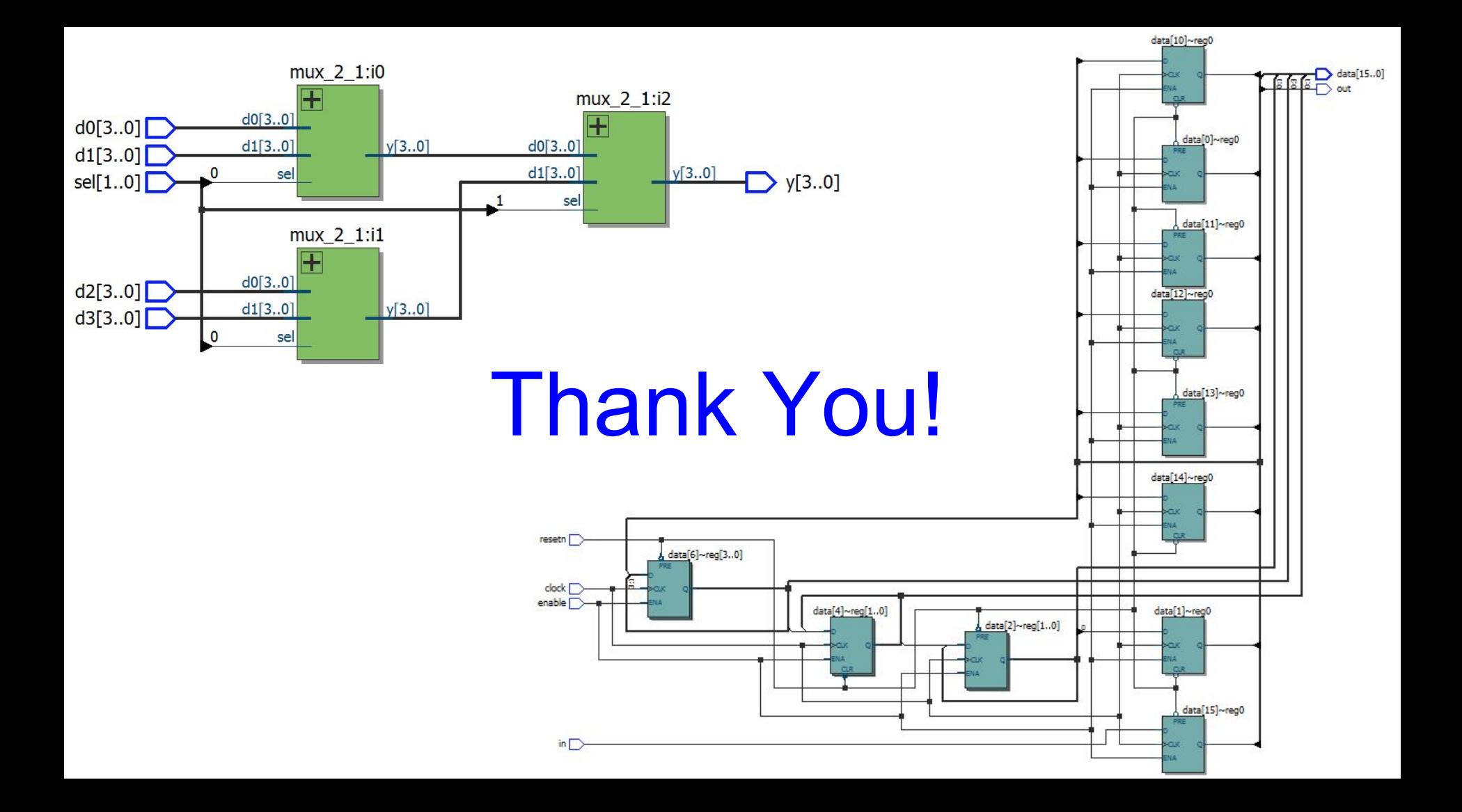